**Guide d'installation du serveur de création de rapports ZENworks**

# **Novell**. **ZENworks. 10 Asset Management avec SP2**

<span id="page-0-0"></span>**10.2** 27 mai 2009

**www.novell.com**

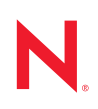

### **Mentions légales**

Novell, Inc. exclut toute garantie relative au contenu ou à l'utilisation de cette documentation. En particulier, Novell ne garantit pas que cette documentation est exhaustive ni exempte d'erreurs. Novell, Inc. se réserve en outre le droit de réviser cette publication à tout moment et sans préavis.

Par ailleurs, Novell exclut toute garantie relative à tout logiciel, notamment toute garantie, expresse ou implicite, que le logiciel présenterait des qualités spécifiques ou qu'il conviendrait à un usage particulier. Novell se réserve en outre le droit de modifier à tout moment tout ou partie des logiciels Novell, sans notification préalable de ces modifications à quiconque.

Tous les produits ou informations techniques fournis dans le cadre de ce contrat peuvent être soumis à des contrôles d'exportation aux États-Unis et à la législation commerciale d'autres pays. Vous vous engagez à respecter toutes les réglementations de contrôle des exportations et à vous procurer les licences et classifications nécessaires pour exporter, réexporter ou importer des produits livrables. Vous acceptez de ne pas procéder à des exportations ou à des réexportations vers des entités figurant sur les listes noires d'exportation en vigueur aux États-Unis ou vers des pays terroristes ou soumis à un embargo par la législation américaine en matière d'exportations. Vous acceptez de ne pas utiliser les produits livrables pour le développement prohibé d'armes nucléaires, de missiles ou chimiques et biologiques. Reportez-vous à la [page Web des services de commerce international de Novell](http://www.novell.com/info/exports/) (http:// www.novell.com/info/exports/) pour plus d'informations sur l'exportation des logiciels Novell. Novell décline toute responsabilité dans le cas où vous n'obtiendriez pas les autorisations d'exportation nécessaires.

Copyright © 2008-2009 Novell, Inc. Tous droits réservés. Cette publication ne peut être reproduite, photocopiée, stockée sur un système de recherche documentaire ou transmise, même en partie, sans le consentement écrit explicite préalable de l'éditeur.

Novell, Inc. est titulaire des droits de propriété intellectuelle relatifs à la technologie intégrée au produit décrit dans ce document. En particulier et sans limitation, ces droits de propriété intellectuelle peuvent inclure un ou plusieurs brevets américains mentionnés sur le [site Web de Novell relatif aux mentions légales](http://www.novell.com/company/legal/patents/) (http://www.novell.com/ company/legal/patents/) (en anglais) et un ou plusieurs brevets supplémentaires ou en cours d'homologation aux États-Unis et dans d'autres pays.

Novell, Inc. 404 Wyman Street, Suite 500 Waltham, MA 02451 États-Unis www.novell.com

*Documentation en ligne :* pour accéder à la documentation en ligne la plus récente de ce produit et des autres produits Novell, consultez le [site de documentation Novell](http://www.novell.com/documentation) (http://www.novell.com/ documentation).

## **Marques de Novell**

Pour connaître les marques commerciales de Novell, reportez-vous à la [liste des marques commerciales et des](http://www.novell.com/company/legal/trademarks/tmlist.html)  [marques de service de Novell](http://www.novell.com/company/legal/trademarks/tmlist.html) (http://www.novell.com/company/legal/trademarks/tmlist.html).

## **Éléments tiers**

Toutes les marques commerciales de fabricants tiers appartiennent à leur propriétaire respectif.

# **Table des matières**

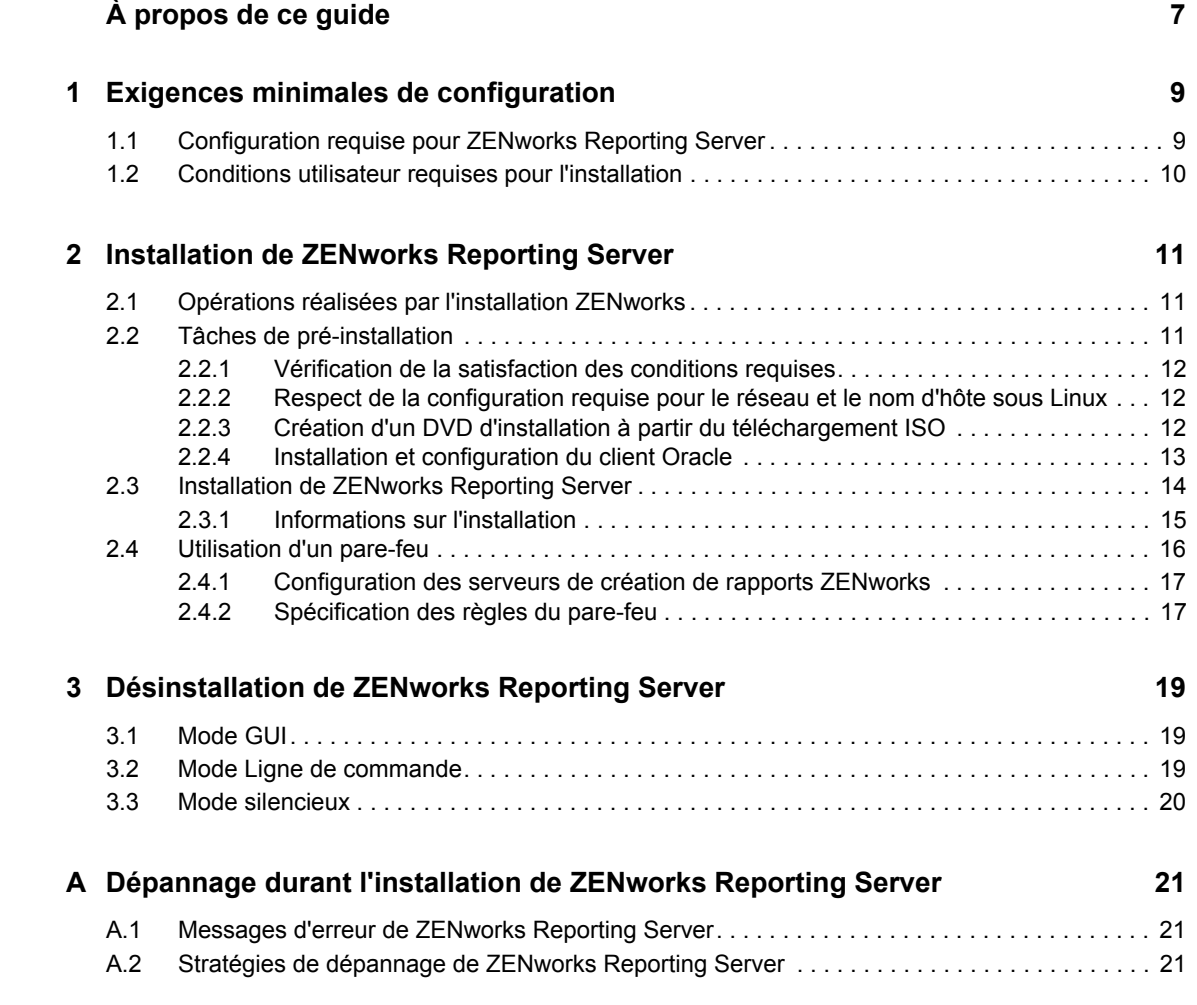

# <span id="page-6-0"></span>**À propos de ce guide**

Le présent *Guide d'installation du serveur de création de rapports* fournit des informations utiles pour l'installation du serveur de création de rapports Novell<sup>®</sup> ZENworks<sup>®</sup> 10 Asset Management avec SP2. Il est organisé de la manière suivante :

- [Chapitre 1, « Exigences minimales de configuration », page 9](#page-8-0)
- [Chapitre 2, « Installation de ZENworks Reporting Server », page 11](#page-10-0)
- [Chapitre 3, « Désinstallation de ZENworks Reporting Server », page 19](#page-18-0)
- [Annexe A, « Dépannage durant l'installation de ZENworks Reporting Server », page 21](#page-20-0)

## **Public**

Le présent guide est destiné aux administrateurs de serveurs de création de rapports ZENworks.

## **Commentaires**

Nous souhaiterions connaître vos commentaires et suggestions sur ce guide et les autres documentations fournies avec ce produit. Utilisez la fonction Commentaires au bas de chaque page de la documentation en ligne, ou accédez au [site Novell de commentaires sur la documentation](http://www.novell.com/documentation/feedback.html)  (http://www.novell.com/documentation/feedback.html) pour entrer vos commentaires.

### **Documentation complémentaire**

D'autres manuels (aux formats PDF et HTML) viennent compléter la documentation relative à ZENworks Reporting Server. Ils facilitent l'apprentissage et la mise en œuvre de ce produit. Pour d'autres documents, reportez-vous à la [documentation de ZENworks 10 Asset Management](http://www.novell.com/documentation/zam10/) (http:// www.novell.com/documentation/zam10/).

### **Conventions relatives à la documentation**

Dans la documentation Novell, le symbole « supérieur à » (>) est utilisé pour séparer deux opérations dans une étape de procédure, ainsi que deux éléments dans un chemin de références croisées.

Un symbole de marque déposée (®, ™, etc.) indique qu'il s'agit d'une marque de Novell. Un astérisque (\*) indique une marque commerciale de fabricant tiers.

Lorsqu'un nom de chemin peut s'écrire avec une barre oblique pour certaines plates-formes et une barre oblique inverse pour d'autres, il sera toujours présenté avec une barre oblique inverse. Les utilisateurs des plates-formes nécessitant l'utilisation de barres obliques (Linux\*, par exemple) doivent les utiliser en fonction de leurs logiciels.

# <span id="page-8-0"></span><sup>1</sup>**Exigences minimales de configuration**

L'installation du serveur de création de rapports ZENworks<sup>®</sup> 10 AssetManagement avec SP2 installe ZENworks Reporting Server pour une génération personnalisée de rapports d'infrastructure ZENworks.

Les sections suivantes décrivent la configuration matérielle et logicielle minimale requise pour l'installation de ZENworks Reporting Server :

- [Section 1.1, « Configuration requise pour ZENworks Reporting Server », page 9](#page-8-1)
- [Section 1.2, « Conditions utilisateur requises pour l'installation », page 10](#page-9-0)

**Important :** les éléments de configuration indiqués dans les sections suivantes représentent des minimums. Les Support Packs, versions intermédiaires, versions secondaires et versions principales ultérieures sont donc supposés être pris en charge. Par exemple, le système d'exploitation minimum requis pour le serveur primaire est Windows Server\* 2003 SP1, mais SP2 ou ultérieur est également pris en charge.

## <span id="page-8-2"></span><span id="page-8-1"></span>**1.1 Configuration requise pour ZENworks Reporting Server**

Le serveur sur lequel vous installez le logiciel ZENworks Reporting Server doit respecter la configuration minimale suivante :

- ZENworks 10 Asset Management avec SP2 doit être installé avant ZENworks Reporting Server.
- ZENworks Reporting Server peut être installé sur toutes les plates-formes de serveur primaire ZENworks 10 Asset Management avec SP2. Pour plus d'informations, reportez-vous à la section « [Configuration requise pour le serveur primaire](#page-8-2) » du *[Guide dinstallation de ZENworks](#page-0-0)  [10 Asset Management](#page-0-0)*.
- Configuration matérielle requise :
	- $\triangleleft$  RAM : 3 Go
	- Espace disque : 5,6 Go
- Le serveur doit autoriser le trafic sur les ports TCP suivants :
	- le port 3306, utilisé par la base de données MySQL\* intégrée dans ZENworks Reporting Server ;
	- le port 6400, utilisé par le serveur de gestion central dans ZENworks Reporting Server ;
	- le port 6410, utilisé par Server Intelligence Agent dans ZENworks Reporting Server ;
	- le port 6420, utilisé pour l'audit dans ZENworks Reporting Server.

1

# <span id="page-9-0"></span>**1.2 Conditions utilisateur requises pour l'installation**

L'utilisateur qui exécute le programme d'installation doit avoir les privilèges d'administrateur sur le périphérique. Exemple :

- **Windows :** loguez-vous en tant qu'administrateur Windows\* .
- **Linux :** loguez-vous en tant qu'utilisateur non-root, utilisez la commande sux pour élever vos privilèges à ceux d'un utilisateur root, puis exécutez le programme d'installation.

# <span id="page-10-0"></span>**Installation de ZENworks Reporting Server**

Effectuez les tâches décrites dans les sections suivantes pour installer le serveur de création de rapports ZENworks<sup>®</sup> 10 Asset Management avec SP2 :

- [Section 2.1, « Opérations réalisées par l'installation ZENworks », page 11](#page-10-1)
- [Section 2.2, « Tâches de pré-installation », page 11](#page-10-2)
- [Section 2.3, « Installation de ZENworks Reporting Server », page 14](#page-13-0)
- [Section 2.4, « Utilisation d'un pare-feu », page 16](#page-15-0)

**Avertissement :** pour tester ou évaluer le produit, ne déployez pas ZENworks Reporting Server dans un environnement de production.

## <span id="page-10-1"></span>**2.1 Opérations réalisées par l'installation ZENworks**

Le serveur de création de rapports ZENworks, qui faisait auparavant partie de l'installation de ZENworks 10 Asset Management, s'installe à présent à partir de supports distincts. Vous ne pouvez pas le mettre à niveau depuis une version antérieure à ZENworks 10 Asset Management. Vous pouvez installer ZENworks Reporting Server dans les langues prises en charge par ZENworks 10 Asset Management. La durée de l'installation dépend du nombre de langues que vous avez sélectionnées.

Vous pouvez installer ZENworks Reporting Server via l'une des méthodes suivantes :

- **Interface utilisateur graphique :** un programme d'installation de type interface utilisateur graphique (GUI), qui fonctionne avec les serveurs Windows et Linux, est fourni sur le CD d'installation. Pour plus d'informations, reportez-vous à la section [« Installation par l'interface](#page-13-1)  [utilisateur graphique \(GUI\) » page 14](#page-13-1).
- **Ligne de commande :** une installation par ligne de commande est possible uniquement sur les serveurs Linux. Pour plus d'informations, reportez-vous à la section [« Installation par ligne de](#page-13-2)  [commande \(Linux seulement\) » page 14](#page-13-2).
- **Mode silencieux :** une installation en mode silencieux ne nécessite pas d'intervention de l'utilisateur. Vous devez modifier le fichier de configuration du mode silencieux et exécuter le programme d'installation avec une option de lancement de l'installation en mode silencieux. Pour plus d'informations, reportez-vous à la section « Installation en mode silencieux » page 14.

# <span id="page-10-2"></span>**2.2 Tâches de pré-installation**

Effectuez les tâches suivantes appropriées, puis passez à la [Section 2.3, « Installation de ZENworks](#page-13-0)  [Reporting Server », page 14](#page-13-0) :

 $\bullet$  [Section 2.2.1, « Vérification de la satisfaction des conditions requises », page 12](#page-11-0)

- [Section 2.2.2, « Respect de la configuration requise pour le réseau et le nom d'hôte sous](#page-11-1)  [Linux », page 12](#page-11-1)
- [Section 2.2.3, « Création d'un DVD d'installation à partir du téléchargement ISO », page 12](#page-11-2)
- [Section 2.2.4, « Installation et configuration du client Oracle », page 13](#page-12-0)

## <span id="page-11-0"></span>**2.2.1 Vérification de la satisfaction des conditions requises**

- Vérifiez que le périphérique sur lequel vous souhaitez installer le logiciel du serveur répond aux exigences de configuration. Pour plus d'informations, reportez-vous au [Chapitre 1,](#page-8-0)  [« Exigences minimales de configuration », page 9.](#page-8-0)
- Assurez-vous que les ports 6400, 3306, 6410 et 6420 sont libres. Si ces ports sont occupés, vous êtes invité à en spécifier d'autres pour l'installation de ZENworks Reporting Server.

Si les ports sont bloqués par un pare-feu, vous devez activer le pare-feu. Pour plus d'informations, reportez-vous à la [Section 2.4, « Utilisation d'un pare-feu », page 16.](#page-15-0)

- Vérifiez que le serveur est connecté au réseau.
- Assurez-vous que le serveur Novell ZENworks, Novell ZENworks Loader et les services de base de données Novell ZENworks fonctionnent.

**Important :** si vous voulez installer une nouvelle instance de ZENworks Reporting Server dans la même zone de gestion, n'oubliez pas d'archiver les rapports de l'instance existante avant de procéder à la nouvelle installation. En effet, l'instance existante de ZENworks Reporting Server ne fonctionnera plus à l'issue de la nouvelle installation et vous ne pourrez plus récupérer les rapports. Par contre, vous pourrez restaurer les rapports archivés sur la nouvelle instance de ZENworks Reporting Server.

## <span id="page-11-1"></span>**2.2.2 Respect de la configuration requise pour le réseau et le nom d'hôte sous Linux**

Votre serveur Linux doit posséder un nom d'hôte fixe avant que vous n'exécutiez le script d'installation. Vous devez posséder des privilèges root pour définir ou modifier ces informations sur votre système. Pour plus d'informations, reportez-vous à la documentation de votre système Linux.

## <span id="page-11-2"></span>**2.2.3 Création d'un DVD d'installation à partir du téléchargement ISO**

Si vous avez obtenu le logiciel du serveur de création de rapports de ZENworks 10 Asset Management avec SP2 sous forme de téléchargement d'une image ISO, vous devez créer des DVD d'installation distincts pour Windows et Linux si vous souhaitez installer ZENworks Reporting Server sur ces plates-formes.

- **1** Téléchargez l'image ISO d'installation du serveur de création de rapports de ZENworks 10 Asset Management avec SP2 à partir du [site Web de Novell](http://www.novell.com/) (http://www.novell.com/) et copiez-la à un emplacement temporaire sur votre périphérique Windows ou Linux.
- **2** Gravez l'image ISO sur un DVD.

Sur Linux, éventuellement, vous pouvez vous contenter d'exécuter le programme d'installation à partir du point de montage ISO, au lieu de graver le DVD.

## <span id="page-12-0"></span>**2.2.4 Installation et configuration du client Oracle**

Si ZENworks 10 AssetManagement avec SP2 est configuré pour une base de données Oracle\* 10g externe, installez et configurez le client Oracle 10g pour qu'il ait la même base de données Oracle que celle utilisée par ZENworks 10 Asset Management avec SP2 via Net Configuration Assistant avant d'installer ZENworks Reporting Server. Pour installer le client Oracle 10g, reportez-vous à la [documentation Oracle 10g](http://www.oracle.com/technology/documentation/database10g.html) (http://www.oracle.com/technology/documentation/database10g.html).

- **1** Installez le client Oracle sur le serveur sur lequel vous souhaitez installer ZENworks Reporting Server. Le client Oracle doit être de la même version que la base de données Oracle 10g externe que vous avez configurée pour le serveur ZENworks Asset Management.
	- Sur les plates-formes Windows 64 bits, installez le client Oracle 10g 32 bits. ZENworks Reporting Server ne prend en charge que l'émulation 32 bits sur les plates-formes Windows 64 bits.
	- Sur les plates-formes Linux 64 bits, installez le client Oracle 10g 64 bits et définissez la valeur de la variable d'environnement LD\_LIBRARY\_PATH sur \$ORACLE\_HOME/lib32 à l'aide de la commande suivante :

export LD\_LIBRARY\_PATH=\$ORACLE\_HOME/lib32:\$LD\_LIBRARY\_PATH

Le client Oracle 10g R2 n'est pas pris en charge sur un serveur SLES 10. Si vous souhaitez installer le client Oracle 10g R2 sur un serveur SLES 10 SP2, consultez l'article de Novell Cool Solutions intitulé « [Installing Oracle 10g R2 Database on SLES 10](http://www.novell.com/coolsolutions/appnote/17778.html) (http://www.novell.com/ coolsolutions/appnote/17778.html) ».

Pour plus d'informations sur l'installation du client Oracle, consultez le manuel *[Oracle](http://www.oracle.com/technology/documentation/database10g.html)  [Database Client Installation Guide](http://www.oracle.com/technology/documentation/database10g.html)* (http://www.oracle.com/technology/documentation/ database10g.html) (Guide d'installation du client de base de données Oracle). Assurez-vous de bien choisir *Administrator* (Administrateur) dans la fenêtre Installation Type (Type d'installation).

**Important :** sous Linux, veillez à ce que le répertoire d'installation du client Oracle présente un accès Lecture et Exécution pour tous les utilisateurs.

- **2** (Facultatif) Sur Linux, après avoir installé le client Oracle, vérifiez que la variable d'environnement ORACLE\_HOME est bien définie sur le chemin du répertoire dans lequel le client Oracle est installé. Si la variable d'environnement ORACLE\_HOME n'est pas disponible, ajoutez manuellement ORACLE\_HOME comme nouvelle variable d'environnement et définissez sa valeur sur le chemin du répertoire dans lequel le client Oracle est installé.
- **3** Vérifiez que la variable d'environnement TNS ADMIN est bien définie.
	- Sur Windows, si le fichier tnsnames.ora ne se trouve pas à l'emplacement par défaut (%ORACLE\_HOME%\NETWORK\ADMIN), créez une nouvelle variable d'environnement appelée TNS ADMIN. Définissez la valeur de cette nouvelle variable d'environnement sur le chemin du répertoire dans lequel elle se trouve.
	- Sur Linux, si le fichier tnsnames.ora ne se trouve pas à l'emplacement par défaut (\$ORACLE\_HOME/network/admin), créez une nouvelle variable d'environnement appelée TNS\_ADMIN. Définissez la valeur de cette nouvelle variable d'environnement sur le chemin du répertoire dans lequel elle se trouve.
- **4** Accédez au dossier \$ORACLE\_HOME/bin et exécutez le script netmgr pour ouvrir Oracle Net Manager.
- **5** Lorsque vous exécutez Oracle Net Manager, vérifiez que la bonne fonction Service Naming est configurée pour la base de données Oracle ZENworks externe.

## <span id="page-13-0"></span>**2.3 Installation de ZENworks Reporting Server**

- <span id="page-13-1"></span>**1** Démarrez le programme d'installation de ZENworks Reporting Server à l'aide d'une des méthodes suivantes :
	- **Installation par l'interface utilisateur graphique (GUI)** 
		- 1. Sur le serveur d'installation, insérez le DVD *Novell ZENworks 10 Asset Management with SP2 Reporting Server* pour Windows.

Sur un périphérique Windows, l'installation démarre automatiquement après l'insertion du DVD. Vous pouvez également sélectionner la langue dans la page d'installation qui s'affiche. Si l'installation ne démarre pas automatiquement, exécutez setup.exe à partir de la racine une fois le DVD inséré.

Sur un périphérique Linux, montez le DVD, puis exécutez sh /media/cdrom/ setup.sh.

- <span id="page-13-2"></span> **Installation par ligne de commande (Linux seulement)** 
	- 1. Sur le serveur d'installation, insérez le DVD *Novell ZENworks 10 Configuration Management with SP2 Reporting Server Novell ZENworks 10 Asset Management with SP2 Reporting Server* pour Linux.
	- 2. Montez le DVD.
	- 3. Pour lancer une installation par ligne de commande dans un répertoire où tous (y compris les « autres ») disposent d'un accès en lecture et en exécution, montez le DVD ou copiez les fichiers du DVD dans un emplacement temporaire différent du répertoire /root.

Assurez-vous que les fichiers copiés et leurs répertoires parents disposent d'un accès en lecture et en exécution pour tous les utilisateurs (y compris les « autres »).

4. Exécutez la commande suivante :

/*mount\_location*/setup.sh -e

- **Installation en mode silencieux** 
	- 1. Procédez comme suit pour créer un fichier de configuration d'installation en mode silencieux

setup.exe/setup.sh -s

- 2. Ouvrez le fichier de configuration d'installation en mode silencieux dans un éditeur de texte.
- 3. Recherchez ADMINISTRATOR\_PASSWORD=.
- 4. Remplacez \$1ax.nl.env.ADMIN PASSWORD\$ par le mot de passe.

Par exemple, si le mot de passe est novell, l'entrée sera :

ADMINISTRATOR\_PASSWORD=novell.

- 5. Enregistrez le fichier de configuration d'installation en mode silencieux, puis quittez l'éditeur.
- 6. Exécutez le fichier de configuration d'installation en mode silencieux avec la commande suivante :

setup.exe/setup.sh -s -f *chemin\_du\_fichier\_d'installation\_silencieuse*

**2** Au cours de l'installation, reportez-vous aux informations du [Tableau 2-1, « Informations sur](#page-14-1)  [l'installation », page 15](#page-14-1) pour plus de détails concernant les données d'installation.

Si vous utilisez l'installation de type GUI, vous pouvez également cliquer sur le bouton *Aide* pour obtenir des informations similaires.

Pour la méthode d'installation par ligne de commande, vous pouvez saisir précédent et appuyer sur Entrée pour revenir à une option d'installation et effectuer des modifications.

Dans les deux cas, à la fin du processus d'installation, la base de données est mise à jour, ce qui sollicite le processeur de manière importante. Cela peut ralentir le démarrage des services.

**3** (Facultatif) Sur un serveur Linux, si vous sélectionnez la base de données Oracle, vérifiez que la variable d'environnement LD\_LIBRARY\_PATH est bien définie sur le chemin du répertoire qui contient \$ORACLE\_HOME/lib ou \$ORACLE\_HOME/lib32. Si la variable d'environnement LD LIBRARY PATH n'est pas présente, ajoutez-la à l'environnement et définissez sa valeur sur le répertoire qui contient \$ORACLE\_HOME/lib32. Si le chemin vers \$ORACLE\_HOME/lib32 n'est pas un chemin valide, définissez la valeur de la variable d'environnement sur le chemin du répertoire qui contient \$ORACLE\_HOME/lib.

**Important :** vous ne pouvez installer le serveur de création de rapports ZENworks 10 Asset Management avec SP2 que par le biais d'un support. Vous ne pouvez pas l'installer en l'assignant à une unité réseau.

## <span id="page-14-0"></span>**2.3.1 Informations sur l'installation**

Les informations dont vous avez besoin sont listées dans l'ordre du déroulement de l'installation.

| Informations sur<br><b>l'installation</b> | <b>Explication</b>                                                                                                    |
|-------------------------------------------|----------------------------------------------------------------------------------------------------|
| Chemin<br>d'installation                  | ZENworks Reporting Server est installé dans le dossier d'installation de ZENworks 10<br><b>Asset Management avec SP2</b> : %ZENWORKS HOME%\share\boe (Windows) ou<br>\$ZENWORKS HOME/share/boe (Linux).                                                                                                    |
| Conditions<br>préalables                  | • Le programme d'installation vous invite à saisir un nom d'utilisateur et un mot de<br>passe. Spécifiez le nom d'utilisateur et le mot de passe du super administrateur<br>de la zone ZENworks.                                                                                                    |
|                                           | • Le programme d'installation vérifie si un serveur ZENworks 10 Asset<br>Management est installé sur le périphérique.                                                                                                    |
|                                           | • Si les références sont correctes, le programme d'installation vérifie les autres<br>conditions requises, comme l'espace disque disponible, le système<br>d'exploitation et l'architecture système du périphérique. De plus, si ZENworks 10<br>Asset Management (avec SP2) est installé sur une base de données Oracle, le<br>programme d'installation de ZENworks Reporting Server vérifie si le client<br>Oracle est installé sur le périphérique. Si aucun client Oracle n'est trouvé, une<br>erreur s'affiche et l'installation prend fin. |
|                                           | • Si les conditions requises ne sont pas remplies, vous n'êtes pas autorisé à<br>poursuivre l'installation. Les conditions qui ne sont pas remplies sont affichées<br>(interface graphique) ou répertoriées (ligne de commande).                                                                                                    |

<span id="page-14-1"></span>*Tableau 2-1 Informations sur l'installation*

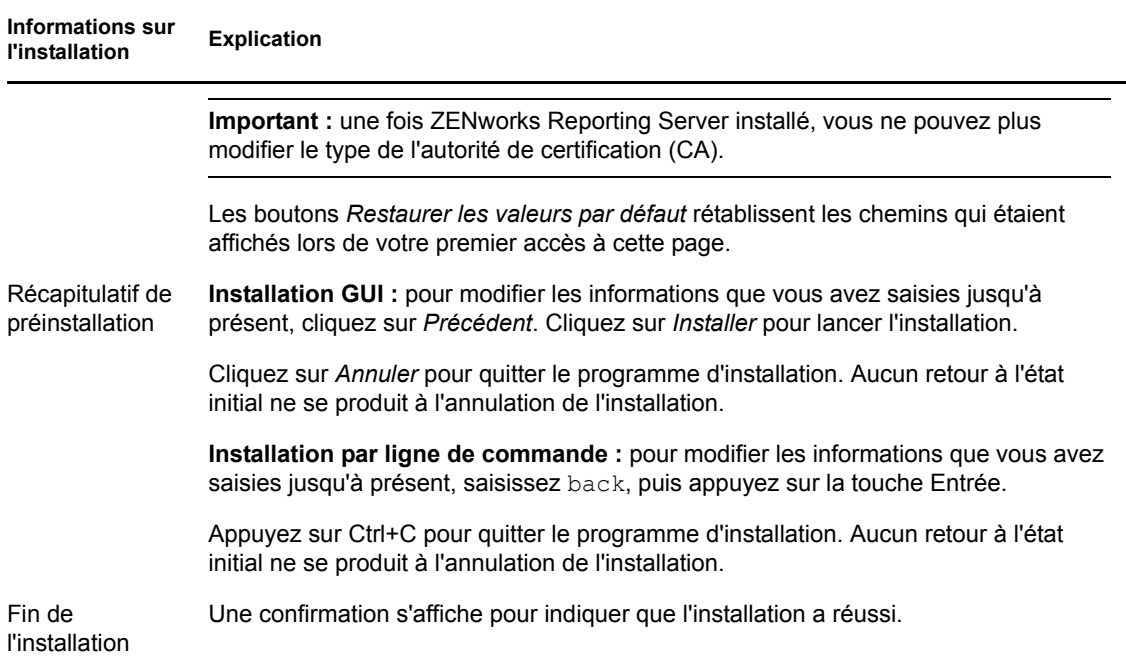

# <span id="page-15-0"></span>**2.4 Utilisation d'un pare-feu**

ZENworks Reporting Server utilise des systèmes de pare-feu pour permettre la création de rapports via des intranets et Internet sans compromettre la sécurité du réseau.

Cette section fournit des informations relatives à la configuration de ZENworks Reporting Server dans un environnement de pare-feu de filtrage de paquet. Pour obtenir des informations détaillées sur la manière dont ZENworks Reporting Server fonctionne dans d'autres types d'environnements de pare-feu, reportez-vous au manuel *[BusinessObjects Enterprise XI Release 2 Deployment and](http://support.businessobjects.com/documentation/default.asp)  [Configuration Guide](http://support.businessobjects.com/documentation/default.asp)* (http://support.businessobjects.com/documentation/default.asp) (Guide de déploiement et de configuration de BusinessObjects Enterprise XI Release 2).

Par défaut, ZENworks Reporting Server utilise des numéros de port choisis de façon dynamique pour la communication entre les composants. Pour activer la communication de ZENworks Reporting Server au travers d'un pare-feu, vous devez configurer ses composants de manière à utiliser des adresses et des ports fixes. Vous devez également configurer votre pare-feu pour permettre la communication aux services situés derrière le pare-feu en utilisant ces adresses et ces ports fixes.

Les sections suivantes contiennent des informations détaillées :

- [Section 2.4.1, « Configuration des serveurs de création de rapports ZENworks », page 17](#page-16-0)
- [Section 2.4.2, « Spécification des règles du pare-feu », page 17](#page-16-1)

## <span id="page-16-0"></span>**2.4.1 Configuration des serveurs de création de rapports ZENworks**

Vous devez configurer le serveur de gestion central ainsi que tous les services de ZENworks Reporting Server répertoriés sous Central Configuration Manager dans le pare-feu pour répondre aux communications provenant du serveur d'applications sur un port fixe.

- **1** Sur le serveur de création de rapports ZENworks, cliquez sur le menu *Démarrer* sur le bureau > *Programmes* > *ZENworks Reporting Server* > *ZENworks Reporting Server* > *Central Configuration Manager*.
- <span id="page-16-2"></span>**2** Arrêtez le service ZENworks Reporting Server repris dans Central Configuration Manager de l'une des manières suivantes :
	- Cliquez avec le bouton droit sur le service ZENworks Reporting Server, puis cliquez sur *Arrêter*.
	- Sélectionnez les services ZENworks Reporting Server, puis cliquez sur l'icône *Arrêter* ( $\blacksquare$ ) dans la barre d'outils.
- **3** Dans la barre d'outils, cliquez sur l'icône *Propriétés* ( $\blacksquare$ ).

L'onglet *Propriétés* est affiché par défaut.

<span id="page-16-4"></span>**4** Au niveau de l'option *Commande*, ajoutez -requestport *numéro\_port* à la valeur, où *numéro\_port* est un numéro de port libre valide.

Par exemple, la valeur de la commande pour le serveur de gestion central est la suivante :

```
"\\blr-nrm-r1d\C$\Program Files\Novell\ZENworks\share\boe\BusinessObjects 
Enterprise 11.5\win32 x86\CMS.exe" -service -name blr-nrm-r1d.cms -restart
-protocol ssl -ssl_certdir "C:\Program 
Files\Novell\ZENworks\conf\security" -ssl_mycertificate "server.der" -
ssl_trustedcertificate "ca.der" -ssl_mykey "server.key" -
ssl mykey passphrase "passphrase.txt" -requestport 5601
```
Chaque serveur sous le Gestionnaire de configuration centralisé doit utiliser un numéro de port unique, mais vous devez vous assurer que le numéro de port du serveur de gestion central a une valeur différente de 6400.

- **5** Cliquez sur *OK*.
- <span id="page-16-3"></span>**6** Pour redémarrer le serveur, choisissez l'une méthodes suivantes :
	- Cliquez avec le bouton droit sur le service ZENworks Reporting Server, puis cliquez sur *Redémarrer*.
	- Sélectionnez le service ZENworks Reporting Server, puis cliquez sur l'icône *Arrêter* (**F**) dans la barre d'outils.
- **7** Répétez la procédure de l['Étape 2](#page-16-2) à l'[Étape 6](#page-16-3) pour chaque service ZENworks Reporting Server qui se trouve derrière le pare-feu.

## <span id="page-16-1"></span>**2.4.2 Spécification des règles du pare-feu**

S'il existe un pare-feu entre ZENworks Reporting Server et les autres serveurs ZENworks primaires, vous devez spécifier les règles d'accès entrant. Pour plus d'informations sur la manière de spécifier ces règles, reportez-vous à la documentation du pare-feu concerné.

Nous recommandons de n'autoriser que le serveur ZENworks primaire à contacter le serveur de création de rapports ZENworks en cours d'exécution sur le port 6400 ou celui spécifié à l'[Étape 4](#page-16-4)  [page 17](#page-16-4) de la [Section 2.4.1, « Configuration des serveurs de création de rapports ZENworks »,](#page-16-0)  [page 17.](#page-16-0)

Le tableau suivant répertorie les règles d'accès entrant.

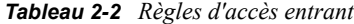

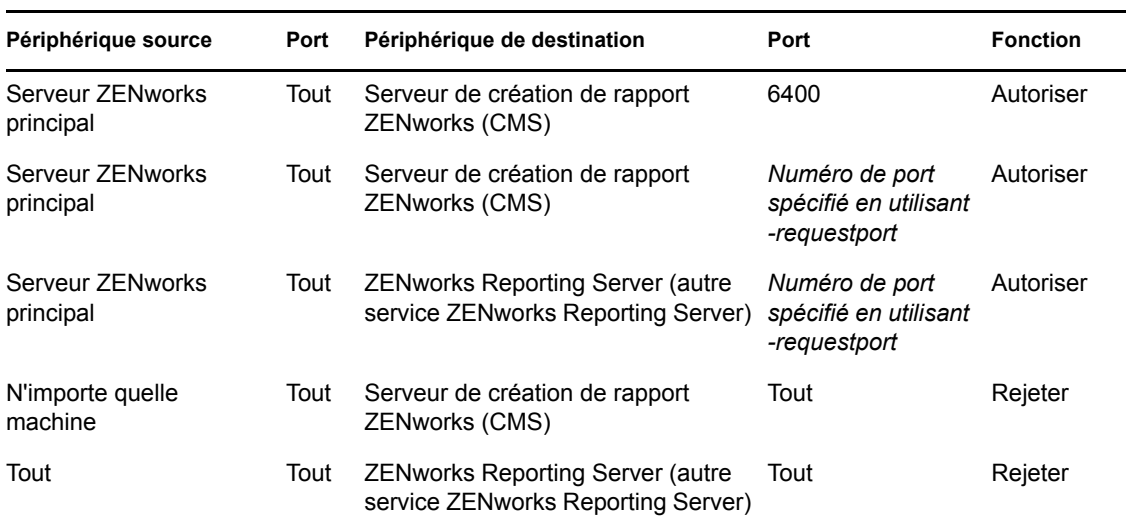

# <span id="page-18-0"></span><sup>3</sup>**Désinstallation de ZENworks Reporting Server**

Sur un serveur primaire de la zone de gestion, vous devez désinstaller ZENworks Reporting Server avant ZENworks Configuration Management.

**Remarque :** pour procéder à la désinstallation de ZENworks Reporting Server, utilisez la même méthode que lors de son installation.

Ainsi, si vous avez installé ZENworks Reporting Server via des lignes de commande, vous ne pouvez procéder à sa désinstallation que par des lignes de commande.

- [Section 3.1, « Mode GUI », page 19](#page-18-1)
- [Section 3.2, « Mode Ligne de commande », page 19](#page-18-2)
- [Section 3.3, « Mode silencieux », page 20](#page-19-0)

# <span id="page-18-1"></span>**3.1 Mode GUI**

**1** Lancez le programme de désinstallation.

Sous Windows, exécutez la commande suivante :

%ZENWORKS\_HOME%\bin\zrsuninstall.exe

Sous Linux, exécutez la commande suivante :

/opt/novell/zenworks/bin/zrsuninstall

La page Désinstaller le serveur de reporting s'affiche.

- **2** Cliquez sur *Désinstaller*.
- **3** Le programme de désinstallation recherche la présence d'un serveur de création de rapports ZENworks actif dans la zone.
- **4** Cliquez sur *Oui* à l'invite qui s'affiche.

La désinstallation commence.

**5** Dans la page Désinstallation terminée, cliquez sur *Terminer*.

# <span id="page-18-2"></span>**3.2 Mode Ligne de commande**

**1** Lancez le programme de désinstallation.

Sous Linux, exécutez la commande suivante :

/opt/novell/zenworks/bin/zrsuninstall

La désinstallation commence.

**2** Suivez les invites pour terminer le processus de désinstallation.

## <span id="page-19-0"></span>**3.3 Mode silencieux**

**1** Lancez le programme de désinstallation.

Sous Windows, exécutez la commande suivante :

%ZENWORKS\_HOME%/bin/zrsuninstall.exe

Sous Linux, exécutez la commande suivante :

/opt/novell/zenworks/bin/zrsuninstall

Sur un périphérique Windows, vous pouvez visualiser les journaux dans le fichier Windows -%ZENWORKS\_HOME%/logs/ZRSuninstall\_dd\_mm\_yyyy\_hh.mm.ss.log. Sur un périphérique Linux, vous pouvez visualiser les journaux dans le fichier  $\lim_{x \to \infty}$  /var/opt/novell/log/ zenworks/ZRSuninstall\_dd\_mm\_yyyy\_hh.mm.ss.log.

# <span id="page-20-0"></span><sup>A</sup>**Dépannage durant l'installation de ZENworks Reporting Server**

Les sections suivantes offrent des solutions aux problèmes que vous pouvez rencontrer lorsque vous utilisez le serveur de création de rapports de Novell® ZENworks® Asset Management :

- [Section A.1, « Messages d'erreur de ZENworks Reporting Server », page 21](#page-20-1)
- [Section A.2, « Stratégies de dépannage de ZENworks Reporting Server », page 21](#page-20-2)

## <span id="page-20-1"></span>**A.1 Messages d'erreur de ZENworks Reporting Server**

Cette section contient des explications détaillées de certains des messages d'erreur que vous pourriez rencontrer lorsque vous utilisez ZENworks Reporting Server.

- [« L'installation de Reporting Server a échoué. Reportez-vous au journal des événements](#page-20-3)  [d'installation pour plus d'informations. » page 21](#page-20-3)
- [« Échec de la désinstallation de ZENworks Reporting Server » page 21](#page-20-4)

## <span id="page-20-3"></span>**L'installation de Reporting Server a échoué. Reportez-vous au journal des événements d'installation pour plus d'informations.**

- Source : ZENworks 10 Asset Management avec SP2 ; ZENworks Reporting Server.
- Explication : Ce message d'erreur est incorrect : le serveur de création de rapports a été correctement installé.
	- Action : Ne tenez pas compte de ce message.

## <span id="page-20-4"></span>**Échec de la désinstallation de ZENworks Reporting Server**

- Source : ZENworks 10 Configuration Management avec SP2 ; ZENworks Reporting Server.
- Cause possible : Le service Novell ZENworks Loader n'a pas démarré à la fin du processus de désinstallation.
	- Action : Redémarrez manuellement le service Novell ZENworks Loader.

## <span id="page-20-2"></span>**A.2 Stratégies de dépannage de ZENworks Reporting Server**

Cette section propose des solutions aux problèmes susceptibles de survenir lors de l'utilisation de ZENworks 10 Configuration Management Reporting Server.

- [« Comment activer la consignation du débogage pour les services ZENworks Reporting Server](#page-21-0)  [? » page 22](#page-21-0)
- [« Où se situent les fichiers journaux de BusinessObjects Enterprise ? » page 22](#page-21-1)
- [« Où se situent les fichiers journaux de ZENworks Reporting Server ? » page 22](#page-21-2)
- [« L'installation de ZENworks Reporting Server sur une machine virtuelle risque d'échouer en](#page-22-0)  [cas d'utilisation du fichier ZCM\\_REPORTING\\_10.x.0.iso monté sur la machine hôte comme](#page-22-0)  [un CD-ROM sur cette machine virtuelle » page 23](#page-22-0)
- [« Un message indiquant que ZENworks Reporting Server ne peut pas être supprimé apparaît,](#page-22-1)  [même après la désinstallation de ZENworks Reporting Server » page 23](#page-22-1)

#### <span id="page-21-0"></span>**Comment activer la consignation du débogage pour les services ZENworks Reporting Server ?**

- Source : ZENworks 10 Asset Management avec SP2 ; ZENworks Reporting Server.
- Action : Pour activer les journaux, reportez-vous au document TID 3418069 dans la [base de connaissances du support Novell](http://support.novell.com/search/kb_index.jsp) (http://support.novell.com/search/ kb\_index.jsp).

#### <span id="page-21-1"></span>**Où se situent les fichiers journaux de BusinessObjects Enterprise ?**

- Source : ZENworks 10 Asset Management avec SP2 ; ZENworks Reporting Server.
- Action : Les fichiers journaux de l'installation de ZENworks Reporting Server se situent aux emplacements suivants :

#### **Sous Windows :**

%zenworks home%\share\boe\Business Objects Enterprise 120\logging\BOEInstall\_0.log

### **Sous Linux :**

/opt/novell/zenworks/share/boe/bobje/logging/ install\_*tampon\_horaire*.log

Les fichiers de trace de ZENworks Reporting Server se situent aux emplacements suivants :

#### **Sous Windows :**

%zenworks home%\share\boe\Business Objects Enterprise 120\logging

#### **Sous Linux :**

/opt/novell/zenworks/share/boe/bobje/logging/

#### <span id="page-21-2"></span>**Où se situent les fichiers journaux de ZENworks Reporting Server ?**

- Source : ZENworks 10 Asset Management avec SP2 ; ZENworks Reporting Server.
- Action : Si vous avez installé ZENworks Reporting Server via le programme d'installation de l'interface graphique, les journaux d'installation se trouvent aux emplacements suivants :

#### **Sous Windows :**

 %zenworks\_home%\logs\ZENworks Reporting Server\_*date heure*.log.xml

- %zenworks\_home%\logs\wdeploy-*date*-*heure*.log
- %zenworks\_home%\logs\ZENworks\_Reporting\_Install\_CheckOra cleClient\_dd\_MMM\_yyyy\_HH-mm-ss.log
- **Sous Linux :** 
	- /var/opt/novell/log/zenworks/ZENworks Reporting Server\_\_*date heure*.log.xml
	- /var/opt/novell/log/zenworks/wdeploy-*date*-*heure*.log
	- %zenworks\_home%\logs\ZENworks\_Reporting\_Install\_CheckOra cleClient\_dd\_MMM\_yyyy\_HH-mm-ss.log

## <span id="page-22-0"></span>**L'installation de ZENworks Reporting Server sur une machine virtuelle risque d'échouer en cas d'utilisation du fichier ZCM\_REPORTING\_10.x.0.iso monté sur la machine hôte comme un CD-ROM sur cette machine virtuelle**

- Source : ZENworks 10 Asset Management SP2 ; ZENworks Reporting Server.
- Action 1 : Extravez le fichier ZCM\_REPORTING\_10.x.0.iso dans un répertoire sur la machine virtuelle et lancez l'installation de ZENworks Reporting Server à partir de ce répertoire.
- Action 2 : Gravez le fichier ZCM\_REPORTING\_10.x.0.iso sur un DVD et servez-vous de ce dernier pour installer ZENworks Reporting Server sur la machine virtuelle.

## <span id="page-22-1"></span>**Un message indiquant que ZENworks Reporting Server ne peut pas être supprimé apparaît, même après la désinstallation de ZENworks Reporting Server**

- Source : ZENworks Asset Management avec SP2 ; ZENworks Reporting Server.
- Action : Ne tenez pas compte de ce message. Cliquez sur *Terminé* pour fermer la fenêtre Désinstallation terminée.